# **Supply Chain Collaboration Handbuch**

# **Abrufvorschau und Abrufbestätigungen**

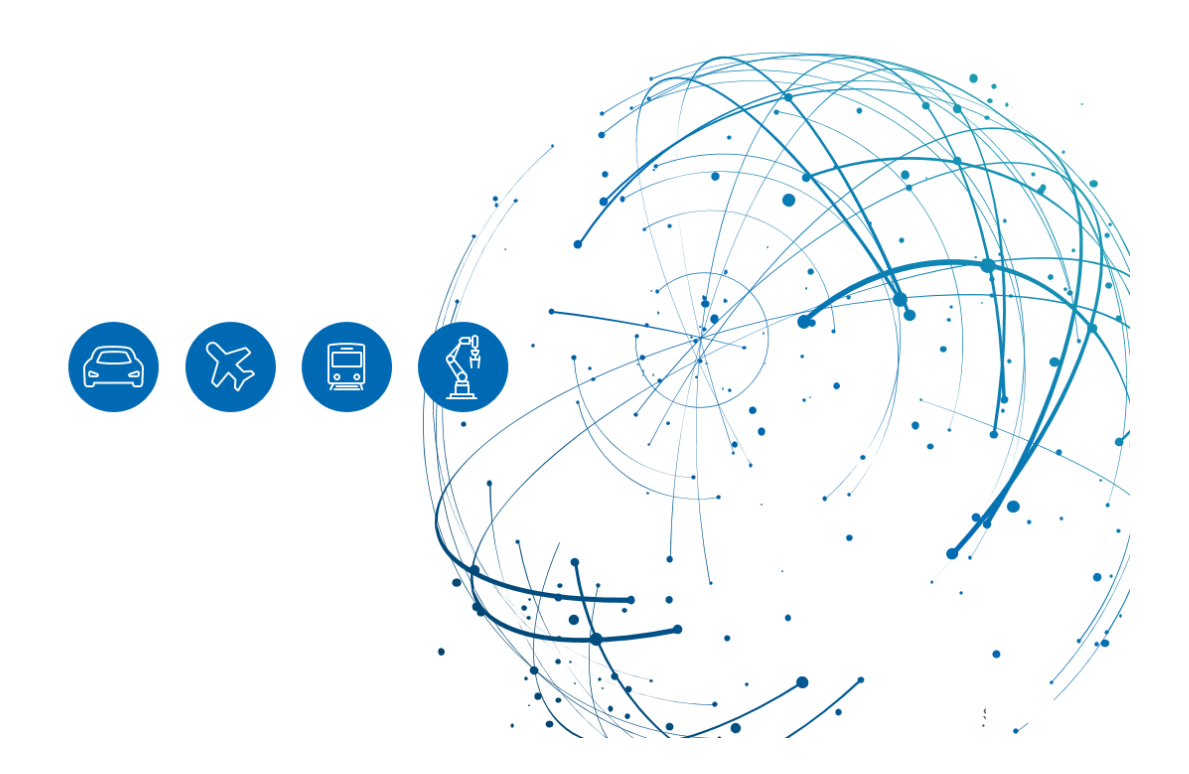

Erstellt: November 2023

Aktualisiert: Jänner 2024

## Inhalt

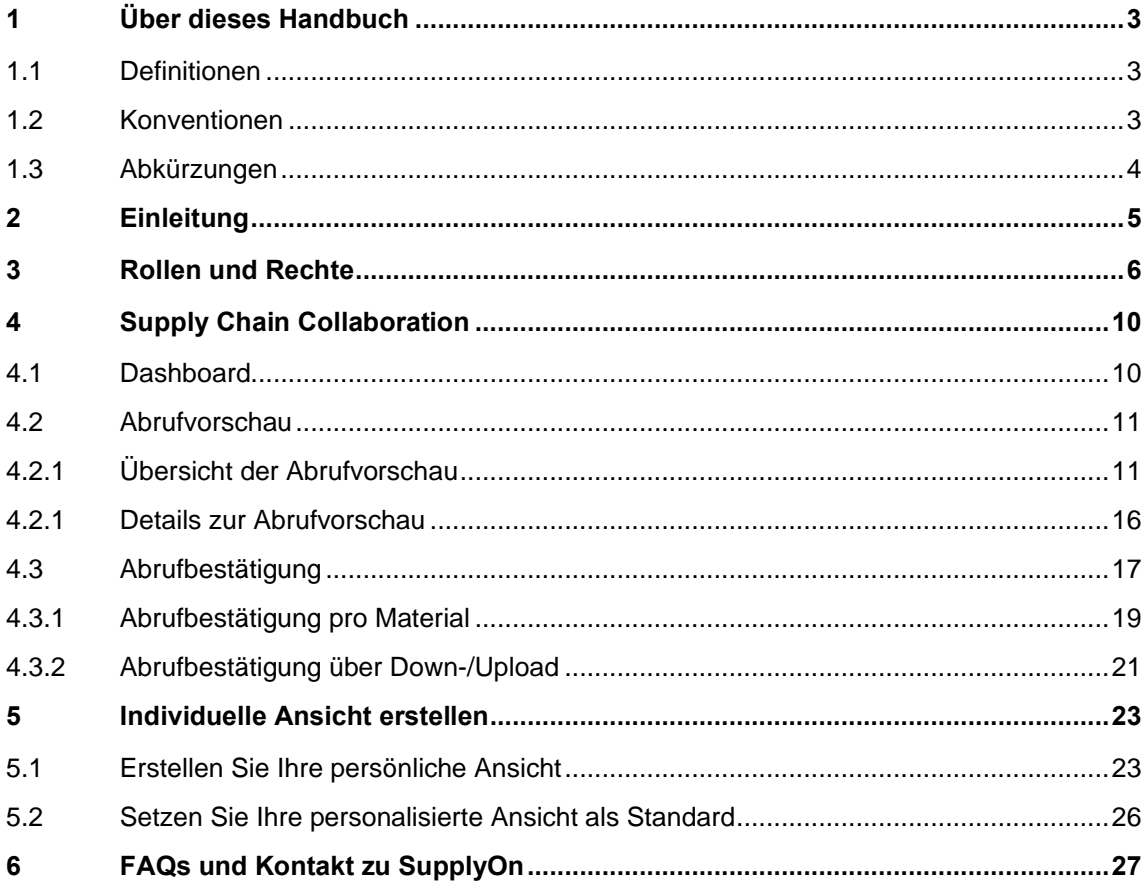

## <span id="page-2-0"></span>**1 Über dieses Handbuch**

Dieses Handbuch hat den Zweck, den mit Lieferabrufen und Abrufbestätigungen verbundenen Arbeitsablauf zu erläutern. INNIO, der Käufer, übermittelt regelmäßig Abrufvorschauen. Als Reaktion darauf soll der Verkäufer (Lieferant) Abrufbestätigungen bereitstellen.

Im gesamten Handbuch werden die Begriffe Käufer und Verkäufer verwendet, um sich auf INNIO bzw. Lieferanten zu beziehen.

### <span id="page-2-1"></span>**1.1 Definitionen**

- **Käufer:** INNIO und alle damit verbundenen Rechtsträger.
- **Verkäufer:** Lieferanten und alle Unternehmen, mit denen INNIO Geschäftstransaktionen durchführt.
- **Abrufvorschauen:** Die Abrufvorschau wird auf der Grundlage individueller Vereinbarungen übermittelt und enthält Abrufvorschau Einteilungen. Abrufvorschauen werden nur zu Prognosezwecken bereitgestellt und müssen nicht kurzfristig geliefert werden.

Eine Abrufvorschau enthält:

- 1. Offene Bedarfe mit dem Commit-Level "Rückstand"
- 2. Offene Bedarfe mit dem Commit-Level "Fix"
- 3. Langfristige Bedarfe mit dem Commit-Level "Vorschau"
- **Abrufbestätigungen:** Müssen vom Verkäufer durchgeführt werden. Die Abrufvorschau muss bestätigt werden. Der Verkäufer kann entweder wie vom Käufer angefordert bestätigen, das Lieferdatum oder die Liefermenge ändern oder sogar aufteilen.

### <span id="page-2-2"></span>**1.2 Konventionen**

Im gesamten Handbuch werden die folgenden typografischen Konventionen verwendet:

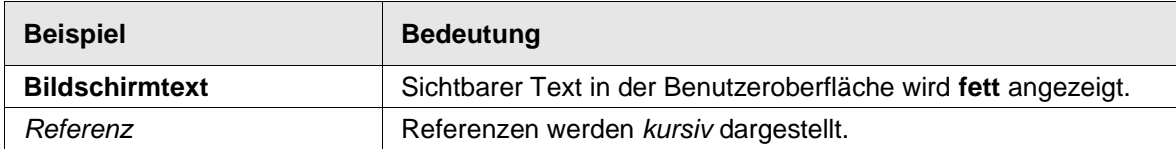

Die grafische Konvention wird im gesamten Handbuch verwendet:

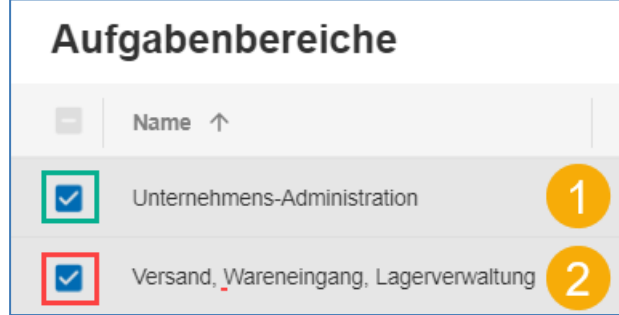

**Abbildung:** Rote und grüne Rahmen werden verwendet, um besondere Bereiche zu kennzeichnen. Gelbe Zahlen werden verwendet, um Schritte anzuzeigen. Diese sind nicht Teil der Benutzeroberfläche.

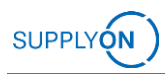

## <span id="page-3-0"></span>**1.3 Abkürzungen**

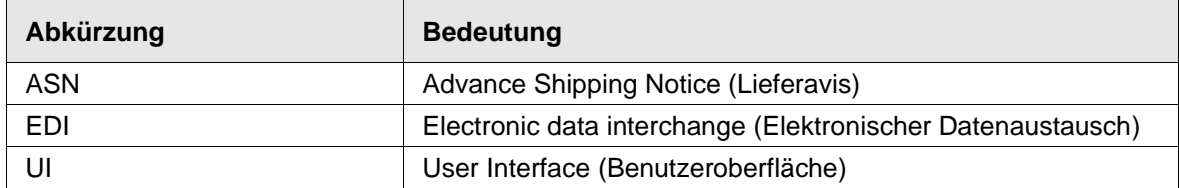

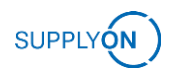

## <span id="page-4-0"></span>**2 Einleitung**

INNIO ergreift proaktiv die rasant fortschreitende digitale Transformation in der Geschäftswelt. In Partnerschaft mit SupplyOn ist das Supply Chain Collaboration-Tool strategisch darauf ausgerichtet, das enorme Potenzial dieser Transformation zu entfalten.

SupplyOn widmet sich einer umfassenden Digitalisierung von Geschäftsprozessen, die die Lieferantennetzwerke entlang der gesamten Lieferkette von INNIO verstärkt, wobei der Fokus auf gegenseitiger Transparenz und Effizienz liegt.

Das folgende Handbuch erläutert im Detail, wie Lieferanten die Tools Abrufvorschau und Abrufbestätigungen nutzen können, um eine effiziente und einfache Kommunikation zwischen Verkäufern und INNIO zu ermöglichen.

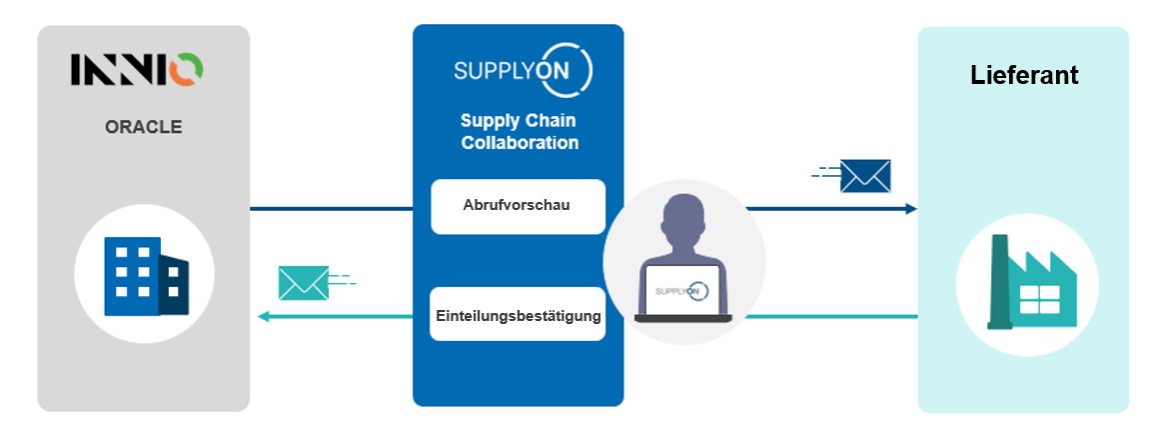

**Abbildung:** Prozesse der Supply Chain Collaboration zwischen INNIO und Lieferanten

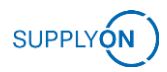

## <span id="page-5-0"></span>**3 Rollen und Rechte**

Grundlegende Informationen zum aktuellen Benutzerkonto, seinen Rollen und Rechten, können Sie unter **Mein Benutzerkonto** finden.

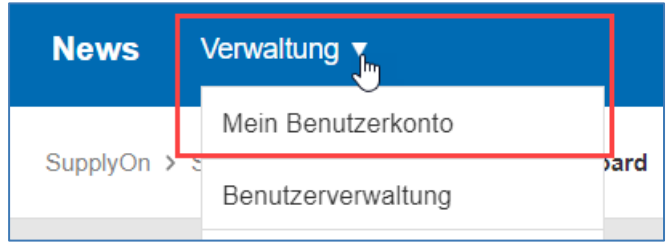

**Abbildung:** Zugriff auf *Mein Benutzerkonto.*

Nach Auswahl von **Mein Benutzerkonto** werden grundlegende Informationen wie Benutzername, E-Mail-Adresse usw. angezeigt. Diese Informationen können aktualisiert werden, falls etwas veraltet ist.

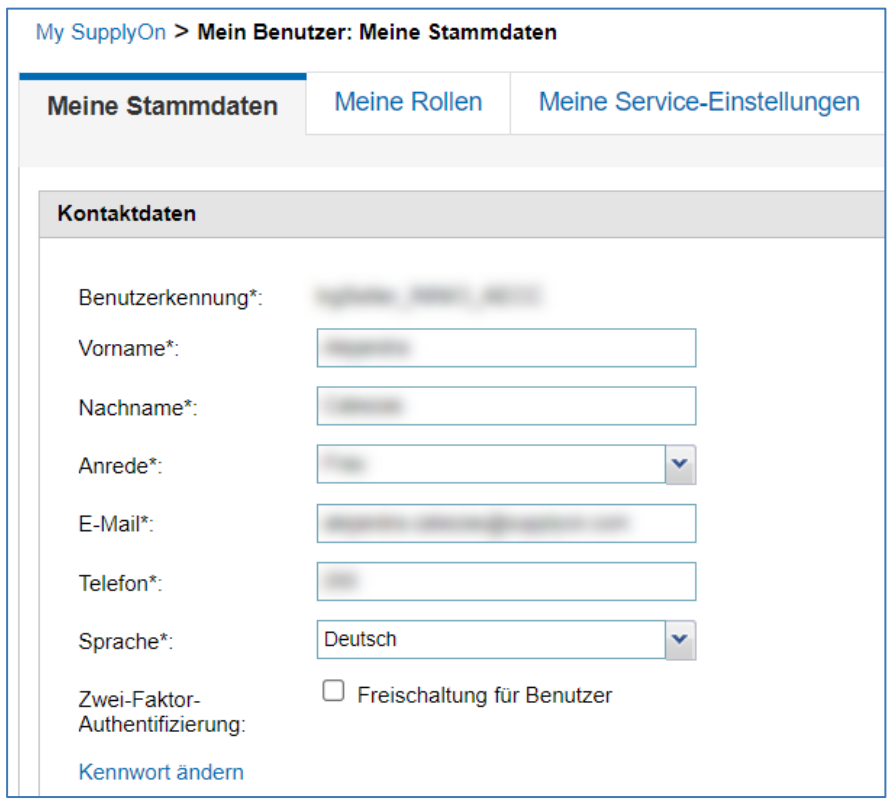

**Abbildung:** Übersicht von *Mein Benutzerkonto*.

Unter dem Tab **Meine Rollen** wird eine Liste der erlaubten Aktionen angezeigt. Die autorisierten Aktionen hängen davon ab, welche Rollen und Rechte dem aktuellen Benutzer zugewiesen wurden. Die Verantwortungsbereiche sowie Rollen werden vom Benutzerverwalter definiert. Um unterschiedliche Rollen anzufordern, kontaktieren Sie bitte den Benutzerverwalter in Ihrer Organisation.

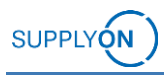

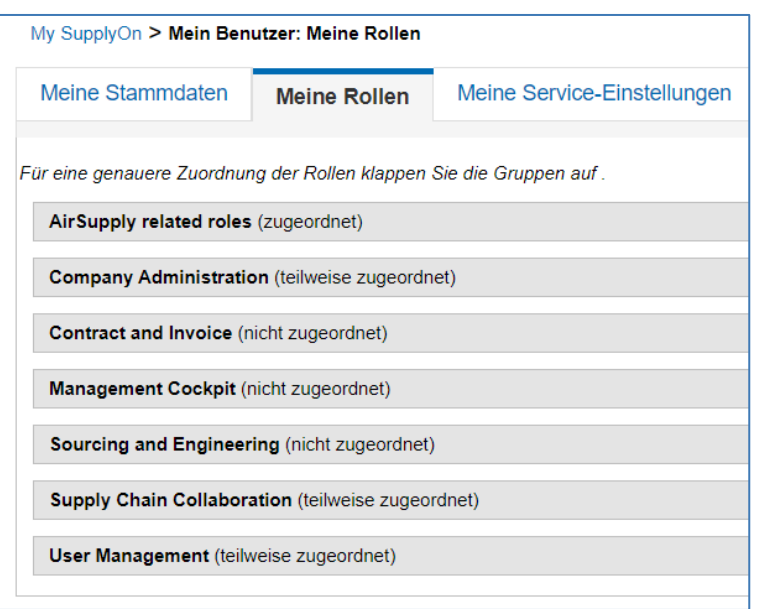

**Abbildung:** Meine Rollen.

#### **Hinweis**

Sie können eine Liste Ihrer Firmenadministratoren öffnen, indem Sie auf **Verwaltung > Meine Benutzer-Administratoren** klicken.

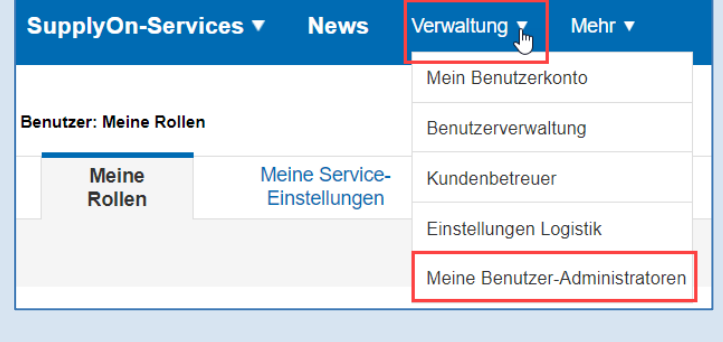

Um die in diesem Handbuch beschriebenen Aktivitäten durchzuführen, sind die folgenden Rollen erforderlich:

#### **WebEDISellerReleases:**

✓ Zugriff auf Lieferabrufe und Lieferabrufbestätigung oder Lieferabrufempfangsbestätigung.

#### **WebEDISellerSR:**

✓ Anzeigen von Abrufbestätigungen.

#### **WebEDISellerSR\_OR:**

✓ Bearbeiten von Abrufbestätigungen.

Mindestens einer der Firmenbenutzer sollte die folgende Rolle haben:

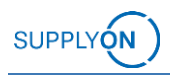

#### **WebEDISellerAdmin**

✓ Alle Supply Chain Collaboration-Geschäftsprozesse. Nicht enthalten sind die Rollen CompanyAdmin und ControlPointAdmin.

Abhängig davon, ob Sie bereits ein bestehender Lieferant auf SupplyOn waren oder vollständig neu sind, unterscheidet sich der Rollenzuweisungsprozess. Für neue Lieferanten wird eine Übersicht mit einer Liste von Benutzern angezeigt. Klicken Sie auf die Schaltfläche **Bearbeiten** bei einem der Benutzer, um zur Übersicht der Rollenzuweisung zu gelangen.

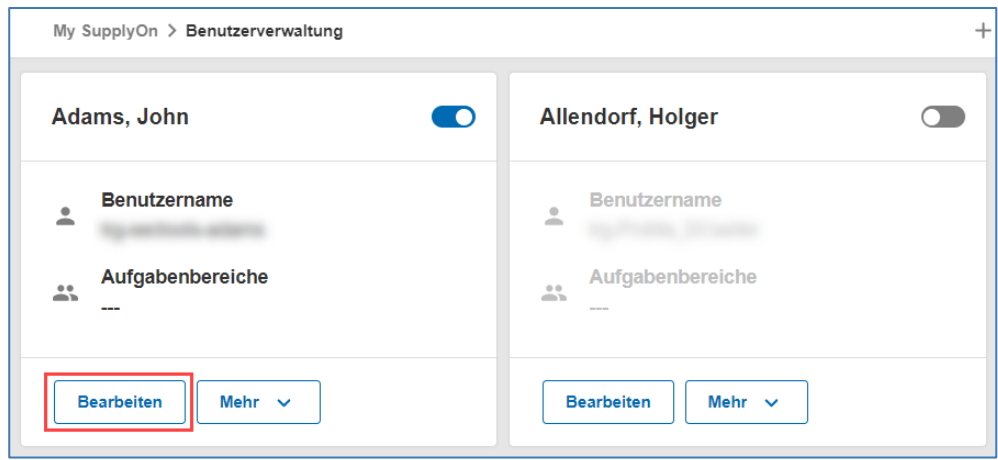

**Abbildung:** Benutzerverwaltung.

Wählen Sie die Kästchen mit den in der Abbildung unten rot markierten Optionen aus und klicken Sie anschließend auf **Speichern und schließen**. Diese Rollen ermöglichen Ihnen, die in diesem Handbuch beschriebenen Aktivitäten im Zusammenhang mit Abrufvorschauen und Abrufbestätigungen durchzuführen.

Mindestens einer der Unternehmensbenutzer sollte die Rolle *Unternehmens-Administration* haben (siehe unten in grün), um die Administratorfunktionalitäten zu verwalten. Es ist jedoch wichtig zu beachten, dass diese Rolle nicht erforderlich ist, um die Anwendungen Abrufvorschauen und Abrufbestätigungen zu nutzen.

| Aufgabenbereiche |                                             |                                |                       |  |  |  |  |  |
|------------------|---------------------------------------------|--------------------------------|-----------------------|--|--|--|--|--|
| Е                | Name 个                                      | Beschreibung                   | Weitere Informationen |  |  |  |  |  |
|                  | Auftragsbearbeitung, Finanzprozesse         | Supply Chain Management        | Weitere Informationen |  |  |  |  |  |
|                  | Qualitätsmanagement                         | Lieferanten-Qualitätsmanage    | Weitere Informationen |  |  |  |  |  |
|                  | Supply Chain Administration                 | Bedarfs-, Logistik- und Finanz | Weitere Informationen |  |  |  |  |  |
|                  | Unternehmens-Administration                 | Unternehmensstammdaten, A      | Weitere Informationen |  |  |  |  |  |
|                  | Versand, Wareneingang, Lagerverwaltung      | Versand, Wareneingang und L    | Weitere Informationen |  |  |  |  |  |
|                  | Vertrieb                                    | Sourcing to Contract, Progres  | Weitere Informationen |  |  |  |  |  |
|                  | Speichern und schließen<br><b>Abbrechen</b> |                                |                       |  |  |  |  |  |

**Abbildung:** Aufgabenbereiche.

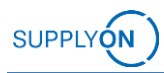

Nach dem Klicken auf **Weitere Informationen** wird eine Hilfeseite angezeigt, die eine Erklärung aller Aufgaben enthält, die der Benutzer mit dieser Verantwortung erfüllen kann.

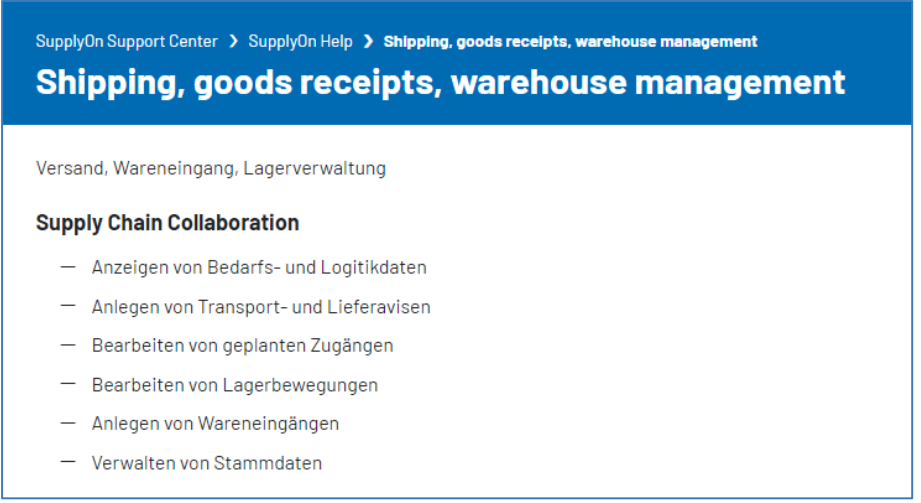

**Abbildung:** Erklärung der Rollen und Rechte für die Rolle *Versand, Wareneingang, Lagerverwaltung.*

Klicken Sie auf die folgenden Links, um detaillierte Informationen zu jeder verfügbaren Rolle und den Funktionen, die mit ihnen ausgeführt werden können, zu erhalten:

- Unternehmens-Administration:<https://help.application.prd.supplyon.com/de/node/11725>
- Auftragsbearbeitung, Finanzprozesse: <https://help.application.prd.supplyon.com/de/node/11729>
- Qualitätsmanagement:<https://help.application.prd.supplyon.com/de/node/11728>
- Vertrieb:<https://help.application.prd.supplyon.com/de/node/11727>
- Versand, Wareneingang, Lagerverwaltung: <https://help.application.prd.supplyon.com/de/node/11730>
- Supply Chain Administration:<https://help.application.prd.supplyon.com/de/node/11726>

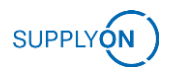

## <span id="page-9-0"></span>**4 Supply Chain Collaboration**

Die Supply Chain Collaboration ist der Service von SupplyOn, der die Verarbeitung von Abrufvorschauen und Lieferungen erleichtert und gleichzeitig eine effiziente Kommunikation zwischen Verkäufer und Käufer ermöglicht.

### <span id="page-9-1"></span>**4.1 Dashboard**

Folgen Sie diesen Schritten, um auf das Supply Chain Collaboration-Dashboard zuzugreifen:

- 1. Melden Sie sich bei SupplyOn an und klicken Sie auf **SupplyOn-Services**.
- 2. Wählen Sie im Dropdown-Menü die Option **Supply Chain Collaboration** aus.

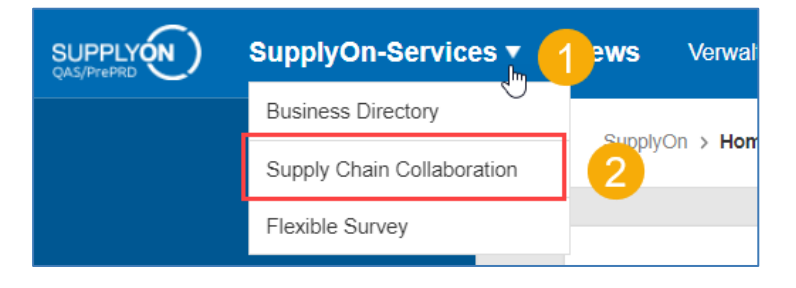

**Abbildung:** Zugriff auf Supply Chain Collaboration.

3. Das **Supply Chain Collaboration** Dashboard wird angezeigt.

| SupplyOn-Services ▼<br><b>News</b><br>Verwaltung v<br><b>SUPPLYON</b><br>Mehr $\mathbf v$ |                                                                                       |                             |                                |                                                                         |                                 |                            |  |  |  |
|-------------------------------------------------------------------------------------------|---------------------------------------------------------------------------------------|-----------------------------|--------------------------------|-------------------------------------------------------------------------|---------------------------------|----------------------------|--|--|--|
|                                                                                           | SupplyOn > Supply Chain Collaboration > Dashboard                                     |                             |                                | Dashboard bearbeiten<br><b>Warnungen</b><br>C Letzter Refresh vor 0 min |                                 |                            |  |  |  |
| <b>Supply Chain Collaboration</b>                                                         | Q<br>Suche Prozess auswählen<br>Suche z.B. nach Bestellnr., Materialnr.,<br>$\bullet$ |                             |                                |                                                                         |                                 |                            |  |  |  |
| <b>H</b> Dashboard                                                                        | Lieferabrufe<br>$\rightarrow$                                                         | Abrufvorschau               | $\rightarrow$<br>Lieferpläne   | $\rightarrow$                                                           | <b>Bestellungen</b>             | →                          |  |  |  |
| <b>Bedarf</b> $\bullet$<br>$\sim$<br>Bestellungen 99+                                     | O                                                                                     | 0                           | 1                              | O                                                                       | 1075                            | 413                        |  |  |  |
| Lieferpläne                                                                               | Aktuelle neue Lieferabrufe                                                            | Aktuelle neue Abrufvorschau | Zu bestätigende<br>Lieferpläne | Ungelesene<br>Lieferpläne                                               | Zu bestätigende<br>Bestellungen | Ungelesene<br>Bestellungen |  |  |  |
| Lieferabrufe                                                                              |                                                                                       |                             | <b>Bestätigungsstatus</b>      |                                                                         | <b>Bestätigungsstatus</b>       |                            |  |  |  |
| Abrufvorschau                                                                             |                                                                                       |                             | <b>Oberholt</b>                | $\bf{0}$                                                                | Überholt                        | 130                        |  |  |  |
| JIT Feinabrufe                                                                            |                                                                                       |                             | Teilweise bestätigt            | $\bf{0}$                                                                | Teilweise bestätigt             | 14                         |  |  |  |
| Kanban                                                                                    |                                                                                       |                             |                                |                                                                         |                                 |                            |  |  |  |
| Einteilungsbestätigungen<br>Planung<br>$\checkmark$                                       |                                                                                       |                             | Offen                          | 4                                                                       | Offen                           | 931                        |  |  |  |
| $\checkmark$<br>runa                                                                      |                                                                                       |                             | Bestätigungen bearbeiten       |                                                                         | Bestätigungen bearbeiten        |                            |  |  |  |

**Abbildung:** Supply Chain Collaboration Dashboard.

Das Dashboard zeigt kurz alle für INNIO-Services verfügbaren SupplyOn-Tools an und ermöglicht dem Verkäufer, ausstehende Bestellungen, Lieferungen und andere relevante Daten bezüglich der aktuellen Geschäftstransaktionen zwischen Verkäufer und Käufer schnell zu identifizieren.

Je nach den Rollen, die dem aktuellen Benutzer zugewiesen sind, können sich die auf dem Dashboard angezeigten Kacheln unterscheiden. Weitere Informationen zu Ihren Rollen und Rechten finden Sie im [Abschnitt 3](#page-5-0) oder wenden Sie sich an den Benutzerverwalter in Ihrer Organisation.

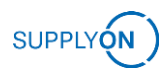

#### **Hinweis**

Durch Klicken auf **Interaktive Tour** am unteren linken Rand des Dashboards wird eine geführte Tour durch die Benutzeroberfläche angeboten. Bei der erstmaligen Anmeldung öffnet sich dies automatisch als Pop-up-Fenster.

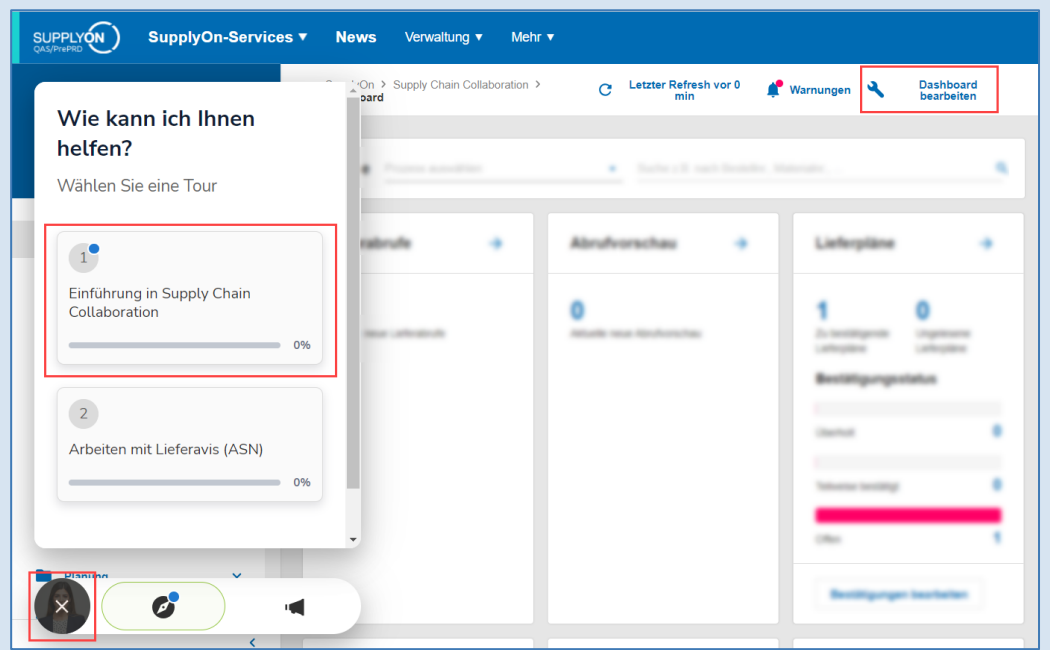

Klicken Sie auf **Dashboard bearbeiten** im oberen rechten Teil des Dashboards, um Kacheln neu zu organisieren oder auszublenden.

### <span id="page-10-1"></span><span id="page-10-0"></span>**4.2 Abrufvorschau**

### **4.2.1 Übersicht der Abrufvorschau**

Die Abrufvorschauen werden normalerweise aufgrund individueller Vereinbarungen in einem rollierenden Prozess gesendet und enthalten Abrufvorschau Einteilungen. SupplyOn informiert Verkäufer automatisch per E-Mail, wenn eine neue Abrufvorschau erstellt wurde.

Um zur Übersicht der Abrufvorschauen zu gelangen, gehen Sie zum Supply Chain Collaboration Dashboard.

Klicken Sie auf den Pfeil für Abrufvorschauen auf dem Dashboard oder gehen Sie zur Navigationsleiste auf der linken Seite und wählen Sie die Option unter **Bedarf > Abrufvorschau** aus.

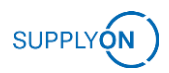

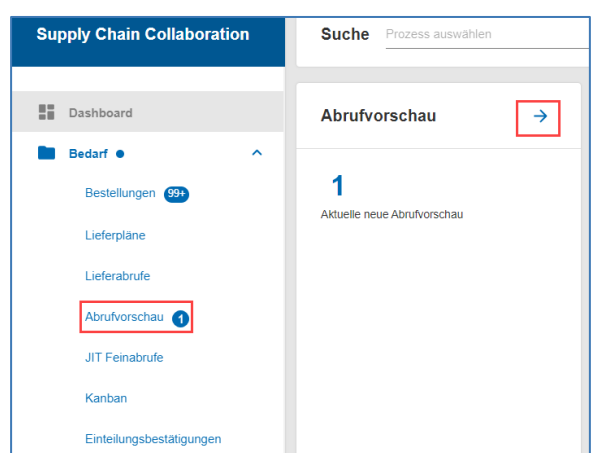

**Abbildung:** Zugriff auf *Abrufvorschau*.

Sie werden zu einer Übersichtsseite weitergeleitet, auf der Sie eine Liste von Abrufvorschauen mit relevanten Informationen in verschiedenen Spalten sehen werden. In der Spalte **Aktuell** können Sie schnell erkennen, ob eine bestimmte Abrufvorschau ein aktueller Bedarf ist oder veraltet ist. Aktuelle Abrufvorschauen sind durch einen grünen Haken in der Spalte **Aktuell** gekennzeichnet.

Bitte beachten Sie, dass nur aktuelle Abrufvorschauen für die in dieser Anleitung angegebenen Aktionen relevant sind. Verwenden Sie die Spalte **Bestätigungsstatus**, um zu erkennen, welche Abrufvorschauen bereits bestätigt wurden und welche noch auf Bestätigung warten.

| Abrufvorschau |                 |                                                         |            |              |         |                             |              |                                   |                            |                    |
|---------------|-----------------|---------------------------------------------------------|------------|--------------|---------|-----------------------------|--------------|-----------------------------------|----------------------------|--------------------|
|               | Herunterladen - |                                                         |            |              |         | 2 angewendete Suchkriterien |              | Q Suche                           | <b>EQ</b> Erweiterte Suche | <b>III</b> Ansicht |
| $\Box$        | Material (Ku    | Materialbeschreibung (Kun                               | Bestellnr. | Aktuell      | Gelesen | Bestätigungssta             | Standortcod  | Lieferant                         | Warenversender             | Liefe              |
|               | Ξ               | Ξ                                                       | $\equiv$   | $\equiv$     | Ξ       | $\equiv$                    | Ξ            | Ξ                                 | $\equiv$                   | $\overline{\Xi}$   |
| $-0.0.0$      |                 | --                                                      |            | Aktuell      | Gelesen | Abruf zu bestätigen         | <b>COLOR</b> | <b>Contract Contract Contract</b> |                            | $IN^+$             |
| 0.0.0         |                 |                                                         |            | Aktuell      | Gelesen | Abruf bestätigt             | -            |                                   |                            | IN                 |
| 0.0.0         |                 |                                                         |            | Aktuell      | Gelesen | Abruf bestätigt             |              |                                   |                            | IN                 |
| $-0.0.0$      |                 |                                                         |            | Aktuell      | Gelesen | Abruf bestätigt             | $-$          |                                   |                            | $\mathsf{IN}$      |
|               |                 |                                                         |            | Aktuell      | Gelesen | Abruf bestätigt             | $-$          | <b>Service Construction</b>       |                            | IN                 |
| 0.0.0         |                 |                                                         |            | Aktuell      | Gelesen | Abruf bestätigt             | $10-400$     |                                   |                            | IN                 |
| $-0.0.0$      |                 |                                                         |            | Ø<br>Aktuell | Gelesen | Abruf zu bestätigen         | $\equiv$     | <b>STATE AND REPORT</b>           |                            | $\mathsf{IN}$      |
|               |                 | A labellation on Theoretober does A lematers and occurs |            |              |         |                             |              |                                   |                            |                    |

**Abbildung**: Übersicht der Abrufvorschauen.

Sie können die Anzeige der Spalten in der Übersicht der Abrufvorschauen nach Ihren Vorlieben anpassen. Befolgen Sie diese Schritte, um Ihre Ansicht anzupassen:

1. Klicken Sie auf den Button **Ansicht**.

2. Wählen Sie die Spalten aus, die Sie anzeigen oder ausblenden möchten. Bei der Arbeit mit INNIO ist es wichtig, die Spalten **Flex. Feld 1**, **Flex. Feld 2**, **Flex. Feld 3**, **Flex. Feld 4** und **Flex. Feld 5** einzubeziehen.

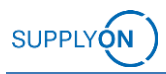

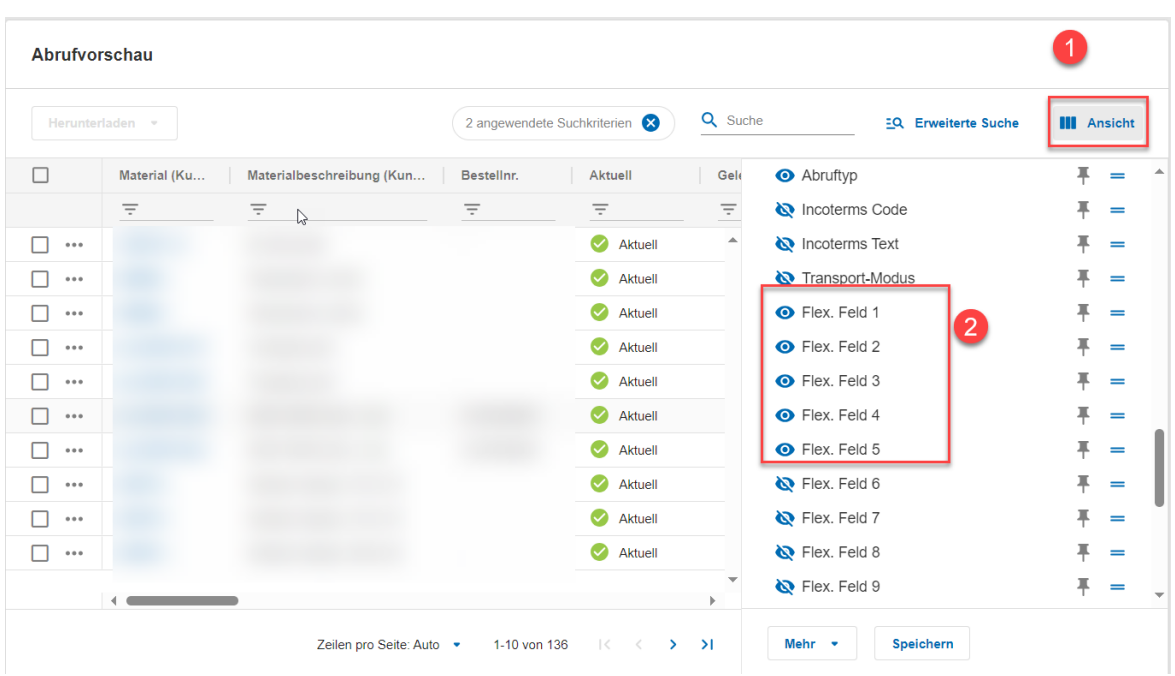

**Abbildung**: Ansichtskonfiguration.

Die Flex.-Felder repräsentieren folgende INNIO-bezogene Informationen:

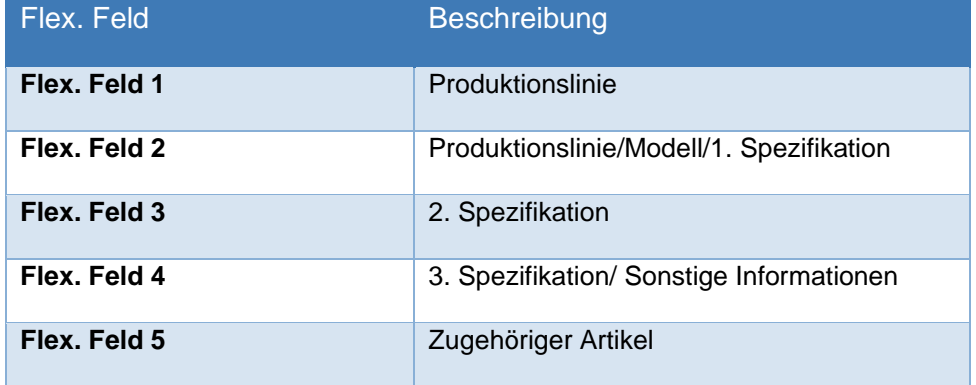

Um auf die historischen Informationen zu einer bestimmten Abrufvorschau zuzugreifen, klicken Sie einfach auf die blau markierte Materialbezeichnung (1) der gewünschten Zeile. Nachdem Sie auf dem Abrufvorschau Details Screen gelandet sind, klicken Sie auf **Bedarfshistorie (2)**. (Oder klicken Sie in der Übersicht das Drei-Punkt-Menü und dann **Bedarfshistorie**.)

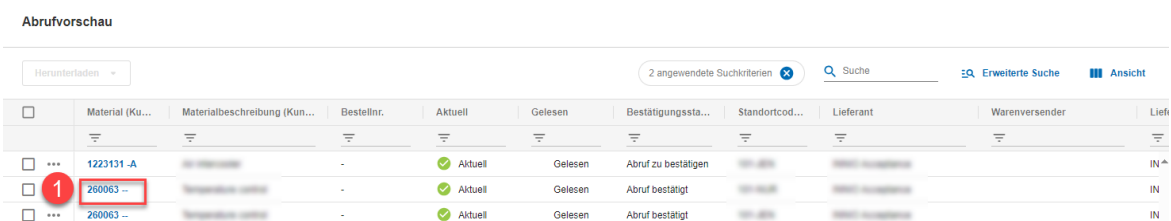

**Abbildung:** Abrufvorschau Übersicht.

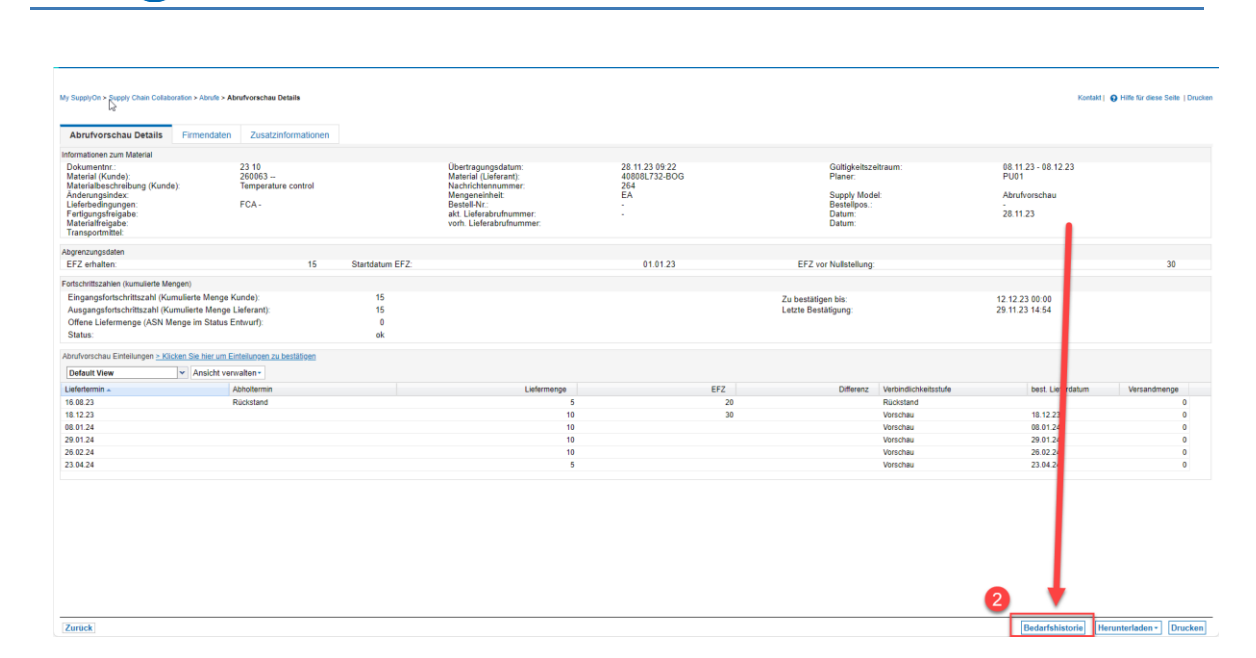

**Abbildung**: Übersicht der Bedarfshistorie.

**SUPPLYON** 

Verwenden Sie die Schaltfläche **Herunterladen**, um eine Kopie der Abrufvorschau als CSV-/XLSX-Datei zu speichern. Befolgen Sie dazu diese Schritte:

- 1. Wählen Sie eine oder mehrere Abrufvorschauen aus.
- 2. Klicken Sie auf **Herunterladen**.
- 3. Wählen Sie **Abrufe herunterladen**.
- 4. Wählen Sie **Default Profile CSV** aus. Sie können auch die Informationen anpassen, die in der CSV-Datei enthalten sind, indem Sie die Option **Downloads konfigurieren** verwenden.

|   |               | Abrufvorschau<br>2                       |                         |                |           |
|---|---------------|------------------------------------------|-------------------------|----------------|-----------|
|   |               | Herunterladen .<br>Mehr -                | 3 Zeilen ausgewählt     |                |           |
|   |               | PDF-Dokument herunterladen >             | 3<br>Lieferort          | Standortcode ( | Lieferant |
|   |               | Abrufe herunterladen<br>$\sum_{i=1}^{n}$ | Default Profile CSV     | Ξ              | Ξ         |
|   | $\alpha$ is a |                                          |                         |                |           |
|   | 0.0.0         |                                          | Downloads konfigurieren |                |           |
| ☑ |               | ٠                                        |                         |                |           |
| ⊵ |               | ٠                                        |                         |                |           |
| ▽ |               | 100, 20, 20,                             |                         | ٠              |           |
|   | 0.0.0         |                                          |                         |                |           |

**Abbildung:** Herunterladen als CSV-Datei.

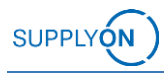

 $\mathbb{R}^n$ 

|   | AutoSave $\bullet$ Off) $\Box$ $\Box$ $\Diamond$ $\vee$<br>$\alpha \sim 5$<br>Search<br>O<br>delfor_SupplyOn_20231107_145145.csv $\sim$ |                                  |                                               |                      |                  |  |                                                    |                  |                                        |                        |
|---|----------------------------------------------------------------------------------------------------|----------------------------------|-----------------------------------------------|----------------------|------------------|--|----------------------------------------------------|------------------|----------------------------------------|------------------------|
|   | File<br>Home<br>Formulas<br>Data<br>Review<br>View<br>Help<br>Page Layout<br>Automate<br>Insert                                         |                                  |                                               |                      |                  |  |                                                    |                  |                                        |                        |
|   | $\mathbf{y}$ : $\times$ $\mathbf{y}$<br>$f_x$<br>O <sub>27</sub>                                                                        |                                  |                                               |                      |                  |  |                                                    |                  |                                        |                        |
|   | $\mathsf{A}$                                                                                                    | B.                               |                                               | D                    | E.               |  | G                                                  | H                |                                        |                        |
|   |                                                                                                    |                                  | Buyer i.d. Supplier i.d. transmission no. old | transmission no. new |                  |  | Message date Buyer Organization Org. Name Customer | Buyer plant i.d. | <b>Plant Name</b>                      | <b>Unloading Point</b> |
|   |                                                                                                    | 2 11-2023 3 768146-102 11-2023 3 |                                               | 11-2023 3            | 02.11.2023 INNIO |  | <b>INNIO</b>                                       | $101 - JFN$      | INNIO Jenbacher Gmbh Co OHG JENBACH AT |                        |
|   |                                                                                                    | 3 11-2023 3 768146-102 11-2023 3 |                                               | 11-20233             | 02.11.2023 INNIO |  | <b>INNIO</b>                                       | 101-JEN          | INNIO Jenbacher Gmbh Co OHG JENBACH AT |                        |
|   |                                                                                                    | 4 11-2023 3 768146-102 11-2023 3 |                                               | 11-2023 3            | 02.11.2023 INNIO |  | <b>INNIO</b>                                       | $101 - JEN$      | INNIO Jenbacher Gmbh Co OHG JENBACH AT |                        |
|   |                                                                                                    | 5 11-2023 3 768146-102 11-2023 3 |                                               | 11-20233             | 02.11.2023 INNIO |  | <b>INNIO</b>                                       | 101-JEN          | INNIO Jenbacher Gmbh Co OHG JENBACH AT |                        |
| 6 |                                                                                                    |                                  |                                               |                      |                  |  |                                                    |                  |                                        |                        |
|   | delfor_SupplyOn_20231107_145145<br>$\left( +\right)$<br>$\vert \cdot \vert$                                                             |                                  |                                               |                      |                  |  |                                                    |                  |                                        |                        |
|   | Lap Disp<br>ှိန် Accessibility: Unavailable<br>Ready                                                                                    |                                  |                                               |                      |                  |  |                                                    |                  |                                        |                        |

**Abbildung:** Heruntergeladene CSV-Datei.

Verwenden Sie ebenfalls die Schaltfläche "Herunterladen", um eine PDF-Datei mit den angezeigten Informationen zu einer Abrufvorschau zu generieren:

- 1. Wählen Sie eine oder mehrere Abrufvorschauen aus.
- 2. Klicken Sie auf **Herunterladen**.
- 3. Wählen Sie **Übersicht** oder **Detailliert** unter **PDF-Dokument herunterladen**, je nach Ihrer Präferenz. Das PDF-Dokument wird in Ihrem Browser heruntergeladen.

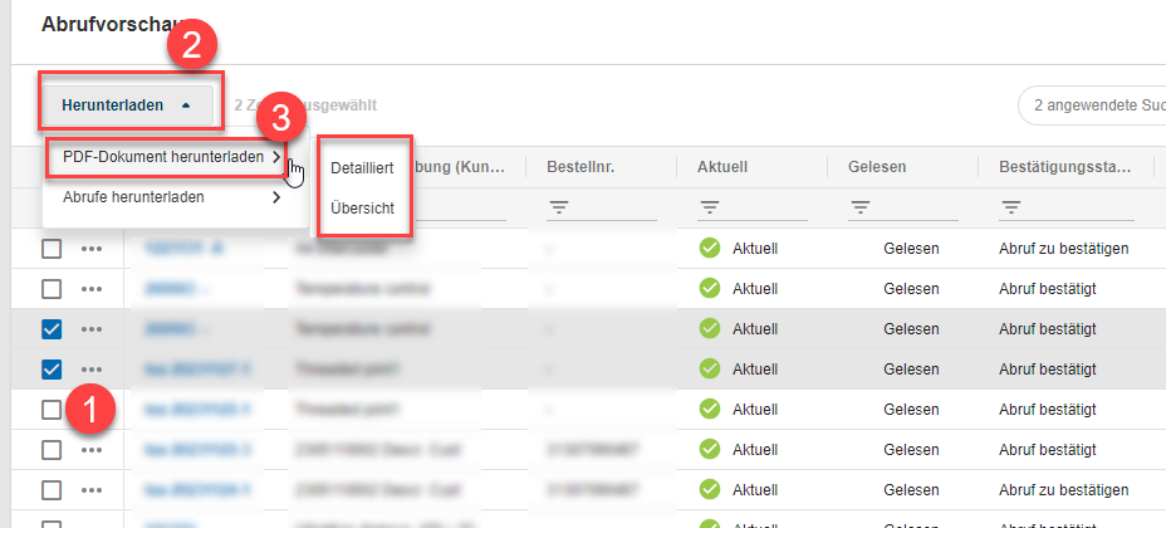

**Abbildung:** Herunterladen als PDF-Datei.

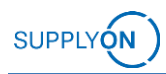

#### <span id="page-15-0"></span>**4.2.1 Details zur Abrufvorschau**

Um auf die Details einer bestimmten Abrufvorschau zuzugreifen, klicken Sie einfach auf die blau markierte Materialnummer (1) der gewünschten Zeile.

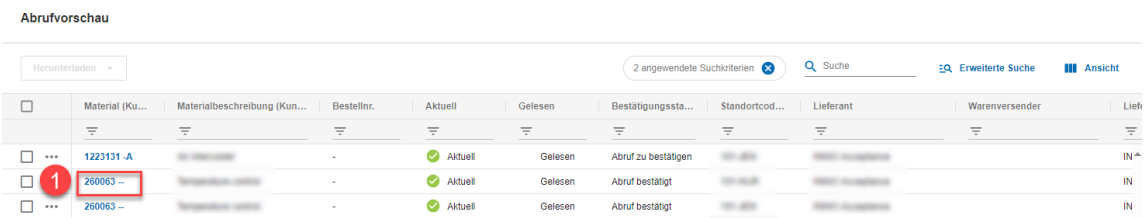

**Abbildung**: Übersicht der Abrufvorschauen.

Die **Abrufvorschau-Details** Ansicht besteht aus drei Registerkarten: **Abrufvorschau Details**, **Firmendaten** und **Zusatzinformationen**.

Der Tab **Abrufvorschau Details**, auf dem die Hauptinformationen angezeigt werden, ist in vier Abschnitte unterteilt:

- **1. Materialbezogene Informationen**
- **2. Abgrenzungsdaten**
- **3. Fortschrittszahlen (kumulierte Mengen)**
	- Eingangsfortschrittszahl (Kumulierte Menge Kunde): Dies ist die kumulierte Menge, die von INNIO bereits erhalten wurde.
	- Ausgangsfortschrittszahl (Kumulierte Menge Lieferant): Der Lieferant kann eine Menge eingeben und speichern. Wenn diese Menge geringer ist als die kumulierte empfangene Menge, wird der Status als "nicht ok" angezeigt.

Bitte beachten Sie: Kumulierte Mengen sind für den Gesamtprozess nicht relevant.

**4. Abrufvorschau Einteilungen**

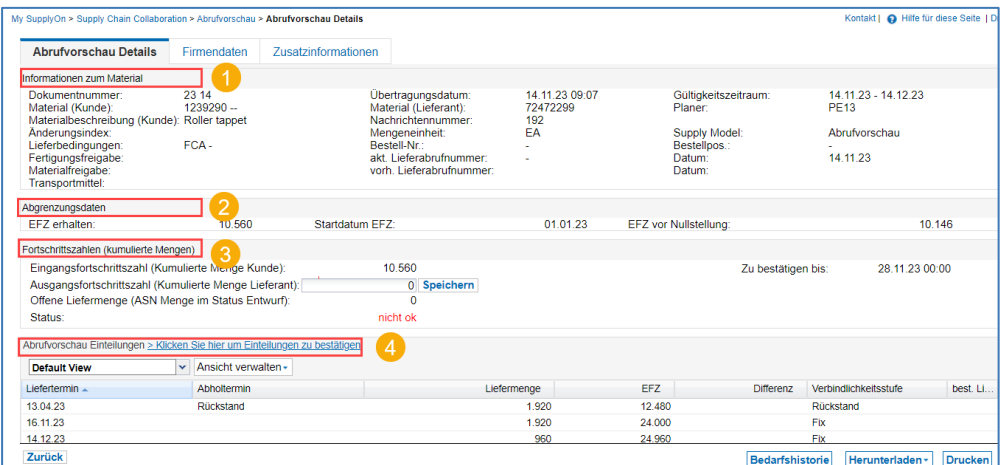

**Abbildung:** Übersicht der Abrufvorschau-Details.

Die Spalte **Verbindlichkeitsstufe** zeigt verschiedene Status der Abrufvorschau an:

● **Rückstand**: Eine Bestellung konnte nicht ausgeführt werden. Das Lieferdatum liegt in der Vergangenheit, aber der Artikel wurde noch nicht geliefert. Ihr INNIO-Ansprechpartner wird darauf als Bestell-Rückstand verweisen.

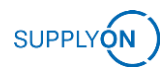

- **Fix:** Fixer Abruf. Sie können die Anfrage des Kunden als verbindlich betrachten und müssen gegen die angeforderte Menge und das Lieferdatum liefern. Das Lieferdatum liegt in der Zukunft. Eine Bestellung sollten sie erhalten haben. Die Mengen sollten Ihren offenen Bestellungen ohne Rückstand entsprechen.
- **Vorschau**: Plan für zukünftige Abfrufe zu Ihrer Information und Planung. Sie stellt keine Verpflichtung durch den Käufer dar.

Sie können auch die Anzeige der Spalten in der Übersicht der Abrufvorschau Einteilungen anpassen, um mehr Informationen nach Ihren Vorlieben zu sehen. Befolgen Sie diese Schritte, um Ihre Ansicht anzupassen:

- 1. Klicken Sie auf das Pfeilsymbol in einer der Spalten.
- 2. Wählen Sie die Option S**palten** aus.
- 3. Wählen Sie die Spalten aus, die Sie anzeigen oder ausblenden möchten. Es ist wichtig, die Spalte **Einteilungs-ID** einzuschließen, dies ermöglicht es Ihnen, die Bestellnummer zu sehen, die jeder Einteilung entspricht.

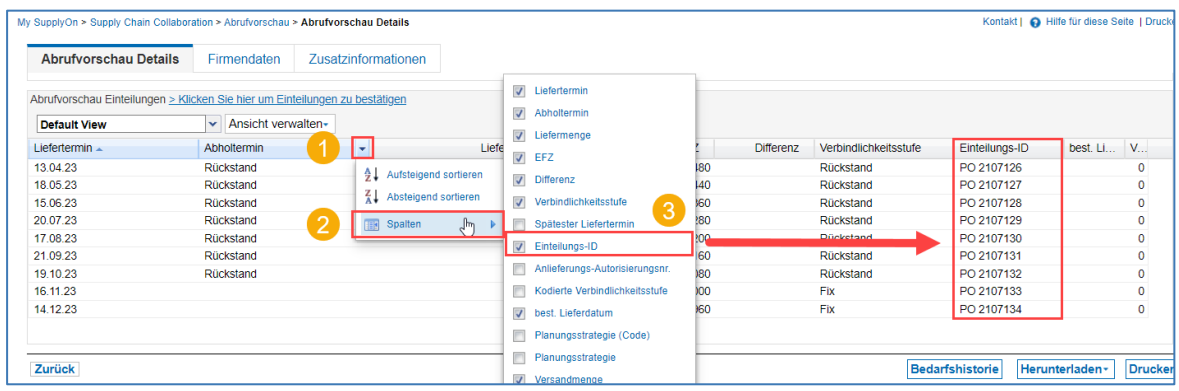

**Abbildung**: Konfiguration der Ansicht der Abrufvorschau Einteilungen.

### <span id="page-16-0"></span>**4.3 Abrufbestätigung**

Die Bestätigung der Abrufvorschauen erfolgt über die Übersicht der **Abrufbestätigungen**, auf die auf zwei verschiedene Arten zugegriffen werden kann:

• Über die Navigationsleiste auf der linken Seite des Dashboards (Wählen Sie **Abrufbestätigungen**):

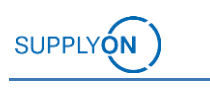

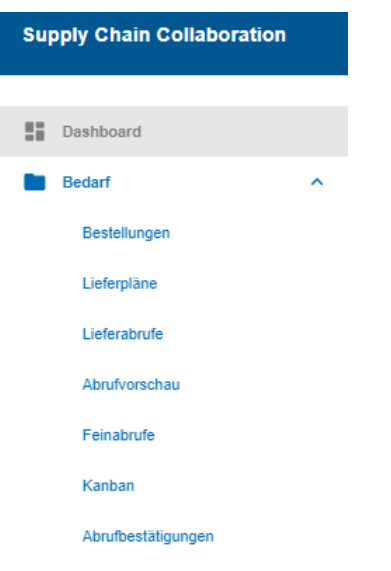

**Abbildung:** Zugriff auf die Übersicht der Abrufbestätigungen.

• Über die spezifische Abrufvorschau innerhalb der Übersicht der Abrufvorschauen

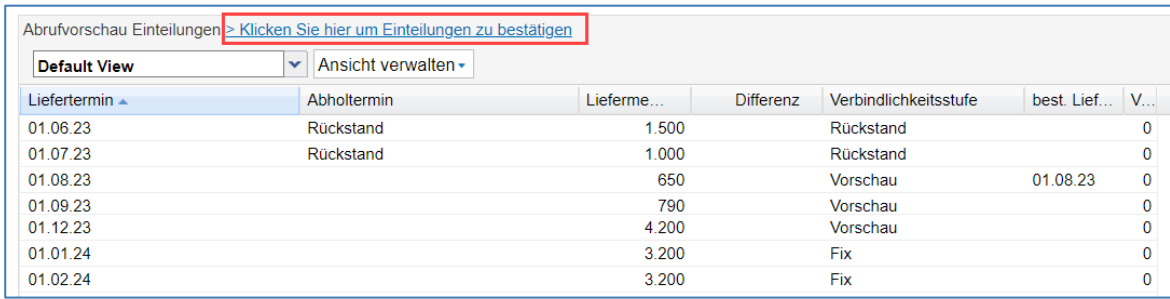

**Abbildung**: Zugriff auf die *Abrufbestätigung* über die Übersicht der Abrufvorschau-Details.

Bitte beachten Sie, dass nur Abrufvorschauen mit der Verbindlichkeitsstufe *Vorschau* über die Abrufbestätigung bestätigt werden können.

Nachdem Sie eine der beiden Methoden befolgt haben, wird die Übersicht der Abrufbestätigung angezeigt:

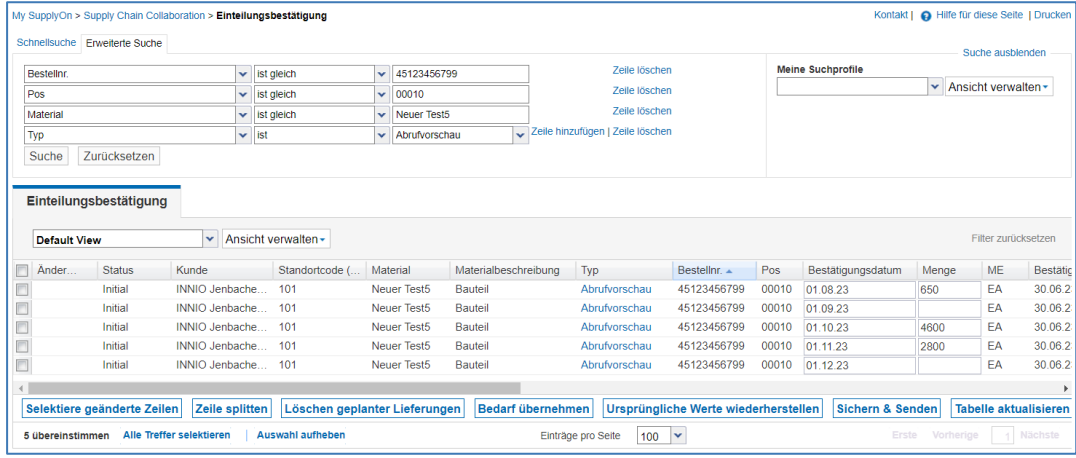

**Abbildung**: Übersicht der Abrufbestätigung.

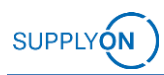

### <span id="page-18-0"></span>**4.3.1 Abrufbestätigung pro Material**

Zur Bestätigung der **Abrufvorschauen** müssen die folgenden Spalten in der Übersicht der **Abrufbestätigung** überprüft werden:

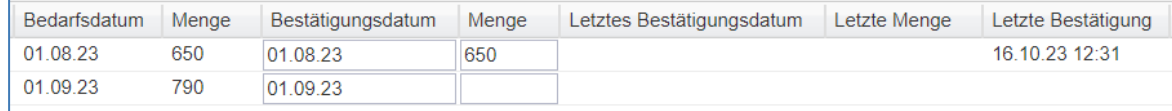

**Abbildung**: Spalten in der Übersicht der Abrufbestätigung.

- **Bedarfsdatum**: Gewünschtes Lieferdatum durch den Käufer.
- **Menge:** Gewünschte Liefermenge durch den Kunden (Käufer).
- **Bestätigungsdatum (***Bearbeitbares Feld***):** Vorausgefüllt mit dem Bedarfsdatum.
- **Menge (***Bearbeitbares Feld***):** Bestätigte Menge, die vom Verkäufer gesendet wurde. Wird über die Funktion *Bedarf übernehmen* vorbefüllt oder manuell ausgefüllt.
- **Letztes Bestätigungsdatum, Letzte Menge**: Datum und Mengeninformationen werden unter diesen Spalten angezeigt, sobald eine Aktualisierung der Abrufvorschau von INNIO gesendet wurde. Zuvor bestätigte Einteilungen für dasselbe Material werden aus dem Bildschirm ausgeschlossen.
- **Letzte Bestätigung:** Informationen werden angezeigt, sobald die Antwort übermittelt wird.

Nachdem die Informationen überprüft wurden, kann die Bestätigung mithilfe der Schaltflächen am unteren Rand der Seite erfolgen:

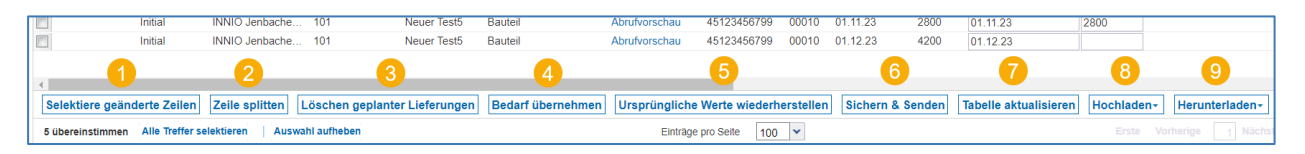

**Abbildung**: Schaltflächen der Abrufbestätigung.

**1. Selektierte geänderte Zeilen**: Zeilen, die bereits geändert wurden, werden automatisch ausgewählt. Sie können diese Zeilen anhand der **Änderung-Spalte** identifizieren; aktualisierte Einteilungen werden mit einem X markiert.

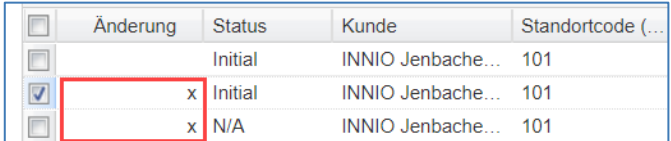

**Abbildung:** *Änderung-*Spalte.

**2. Zeile splitten:** Mengenaufteilung, zum Beispiel wird die angeforderte Mengenangabe für eine Einteilung auf mehrere Liefertermine aufgeteilt.

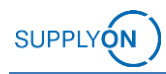

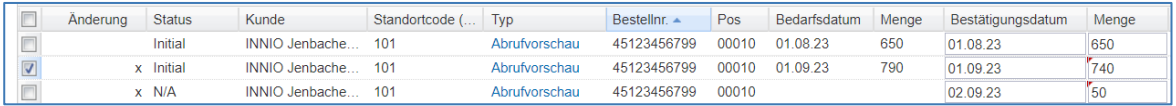

**Abbildung:** Zeile splitten.

- **3. Löschen geplanter Lieferungen:** Menge für ausgewählte Zeile auf null setzen.
- **4. Bedarf übernehmen:** Die Bedarfsmenge (vom Käufer angeforderte Menge) wird in die Liefermenge (vom Verkäufer gelieferte Menge) kopiert.
- **5. Ursprüngliche Werte wiederherstellen:** Die Felder **Lieferdatum** und **Menge** zeigen die Werte so an, wie sie ursprünglich waren, vor etwaigen manuellen Änderungen.
- **6. Sichern & senden:** Sobald die Liefermengen überprüft wurden, sind die ausgewählten Einteilungen bereit, an den Kunden (Käufer) gesendet zu werden. Um alle Zeilen für die Übermittlung auszuwählen, klicken Sie auf das obere Kontrollkästchen.

| Einteilungsbestätigung |               |                    |  |  |  |  |  |  |
|------------------------|---------------|--------------------|--|--|--|--|--|--|
| <b>Default View</b>    |               | Ansic              |  |  |  |  |  |  |
| Änderung               | <b>Status</b> | Kunde              |  |  |  |  |  |  |
|                        | Initial       | INNIO Jenba        |  |  |  |  |  |  |
|                        | x Initial     | INNIO Jenba        |  |  |  |  |  |  |
|                        | $x$ N/A       | <b>INNIO</b> Jenba |  |  |  |  |  |  |
|                        | Initial       | INNIO Jenba        |  |  |  |  |  |  |
|                        | Initial       | <b>INNIO Jenba</b> |  |  |  |  |  |  |
|                        | Initial       | <b>INNIO</b> Jenba |  |  |  |  |  |  |

**Abbildung:** Alle Zeilen auswählen.

Nach dem Klicken auf **Sichern & Senden** erscheint eine Popup-Nachricht, die um Bestätigung bittet, dass die Abrufbestätigung bereit ist, gesendet zu werden. Durch Klicken auf **Ja** wird die Nachricht schließlich an den Kunden (Käufer) übermittelt.

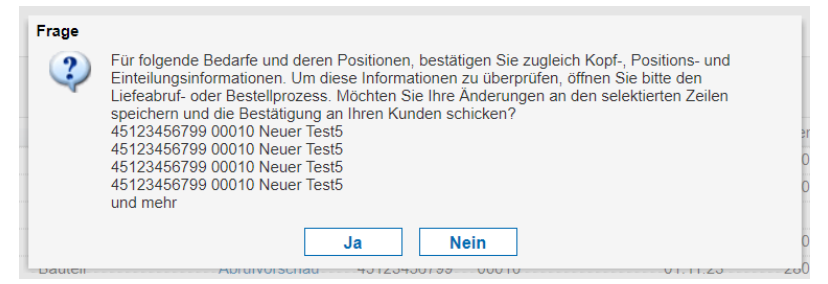

**Abbildung***:* Popup-Nachricht nach dem Klicken auf *Sichern & Senden.*

**7. Tabelle aktualisieren:** Diese Schaltfläche berechnet die kumulierte Abweichung und die 1te kumulierte Abweichung, nachdem Sie Änderungen an Daten oder Mengen vorgenommen haben.

Die Spalte **Kum. Abw.** zeigt die kumulierte Abweichung von Bedarf/Lieferung für den gesamten Zeitraum. Sie wird als kumulierte Bedarfsmenge minus kumulierte Liefermenge berechnet.

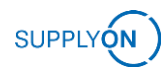

Die Spalte **1te Kum. Abw.** zeigt ein "X" für die Einteilung, bei der zum ersten Mal eine Abweichung zwischen Bedarfsmenge und Liefermenge besteht.

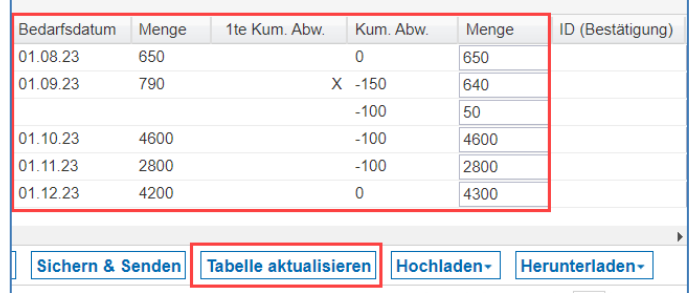

**Abbildung:** Tabelle aktualisieren.

### <span id="page-20-0"></span>**4.3.2 Abrufbestätigung über Down-/Upload**

1. **Herunterladen**: Laden Sie die Vorlage für die Abrufbestätigung als CVS-/XLSX-Datei herunter. Durch Auswahl der Option **Konfigurationsprofile** können Sie die Daten, die in der Standard-Download-Vorlage angezeigt werden, ändern.

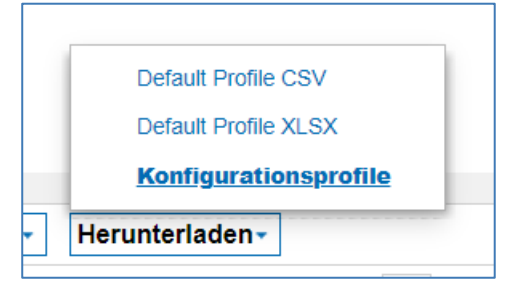

**Abbildung**: Download-Optionen.

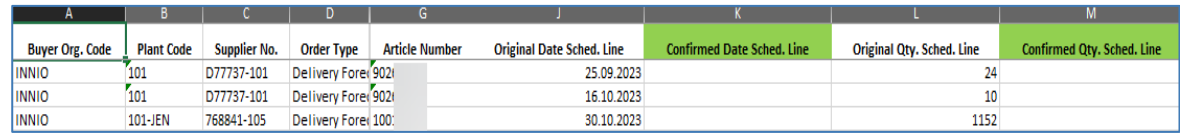

**Abbildung**: Heruntergeladene Datei.

Bitte beachten Sie, dass die von Ihnen heruntergeladene Datei von Ihnen als Benutzer im Voraus entsprechend Ihren Bedürfnissen bearbeitet werden kann. Weitere Informationen finden Sie [hier.](https://supportcenter.supplyon.com/de/scm/article/und-download-einstellungen?check_logged_in=1)

2. **Hochladen**: Abrufbestätigungen können bestätigt werden, indem die modifizierte CSV- /XLSX-Datei hochgeladen wird. Nach dem Herunterladen können Sie die Menge und Datums-Spalten (oben grün dargestellt) manuell ändern und die Datei in die Webanwendung hochladen.

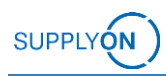

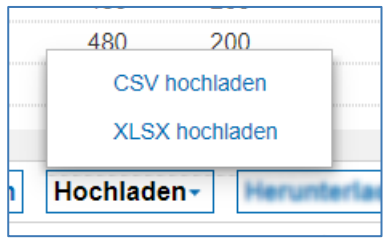

**Abbildung**: Upload-Optionen.

3. **Sichern & senden:** Nachdem die Liefermengen hochgeladen wurden, sind die ausgewählten Einteilungen bereit, an den Kunden (Käufer) gesendet zu werden. Wählen Sie alle Zeilen für die Übermittlung aus, indem Sie auf das obere Kontrollkästchen klicken.

| Einteilungsbestätigung |                     |                    |                          |                         |                |  |  |  |  |  |
|------------------------|---------------------|--------------------|--------------------------|-------------------------|----------------|--|--|--|--|--|
|                        | <b>Default View</b> |                    | Ansicht verwalten -<br>v |                         |                |  |  |  |  |  |
|                        | <b>Status</b>       | Kunde              | Standortcode (           | Material                | Materialbe     |  |  |  |  |  |
|                        | Initial             | INNIO Jenbache     | 101                      | Neuer Test5             | <b>Bauteil</b> |  |  |  |  |  |
|                        | Initial             | INNIO Jenbache 101 |                          | Neuer Test <sub>5</sub> | <b>Bauteil</b> |  |  |  |  |  |
|                        | N/A                 | INNIO Jenbache     | 101                      | Neuer Test <sub>5</sub> | <b>Bauteil</b> |  |  |  |  |  |
|                        | Initial             | INNIO Jenbache 101 |                          | Neuer Test <sub>5</sub> | <b>Bauteil</b> |  |  |  |  |  |

**Abbildung:** Zeilen auswählen.

Nach dem Klicken auf **Sichern & Senden** erscheint eine Popup-Nachricht, die um Bestätigung bittet, dass die Abrufbestätigung bereit ist, gesendet zu werden. Durch Klicken auf **Ja** wird die Nachricht schließlich an den Kunden (Käufer) übermittelt.

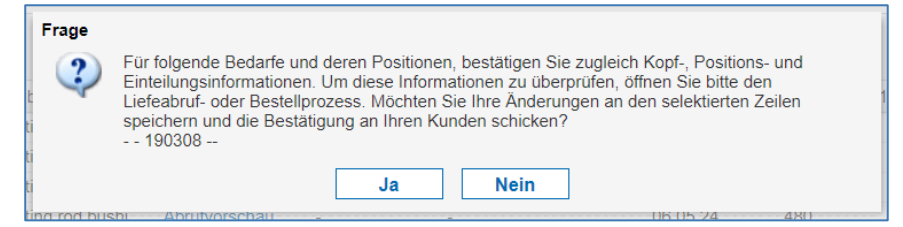

**Abbildung:** Popup-Nachricht nach dem Klicken auf *Sichern & Senden.*

## <span id="page-22-0"></span>**5 Individuelle Ansicht erstellen**

In diesem Kapitel wird beschrieben, wie Sie eine individuelle Ansicht erstellen und als Standard-Ansicht speichern können.

### <span id="page-22-1"></span>**5.1 Erstellen Sie Ihre persönliche Ansicht**

Als SupplyOn-Benutzer haben Sie die Möglichkeit, die Inhalte der meisten Tabellen so zu organisieren, wie Sie es wünschen, um Ihre Arbeit zu erleichtern.

Folgende Funktionalitäten stehen Ihnen zur Verfügung:

• **Ausblenden von Spalten:** Wenn Sie auf den kleinen Pfeil auf der rechten Seite einer Spaltenüberschrift klicken, öffnet sich ein Menü. Wenn Sie den Mauszeiger auf "Spalten" setzen, erscheint die Liste aller Spalten der Tabelle. Sie können auswählen, welche Spalten angezeigt oder ausgeblendet werden sollen, indem Sie ein Häkchen bei einer Spalte setzen (um sie anzuzeigen) oder ein Häkchen bei einer Spalte entfernen (um sie auszublenden).

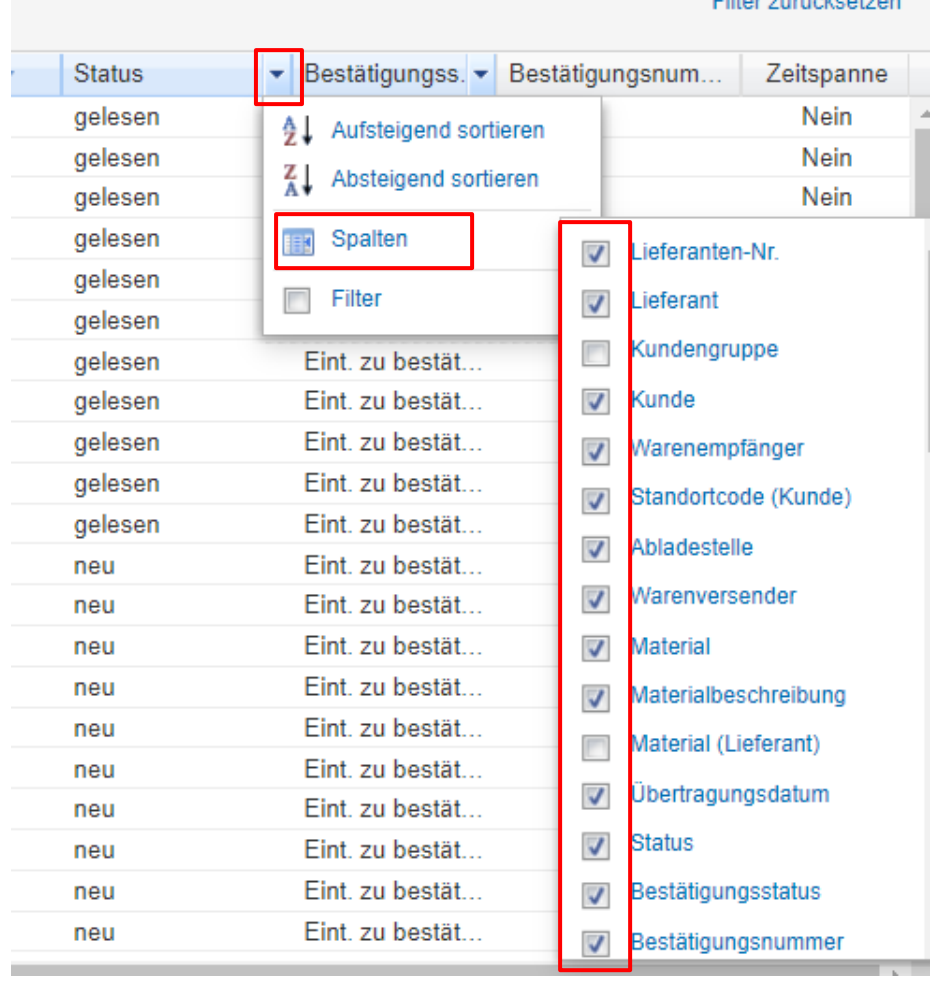

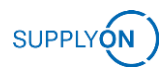

• **Verschieben von Spalten:** Sie können eine Spalte verschieben, indem Sie auf die Spaltenüberschrift klicken, die Spalte nach rechts oder links ziehen, während Sie den Mausklick beibehalten, und den Mausklick loslassen, wenn sich die Spalte an der gewünschten Stelle befindet. Es erscheinen kleine blaue Pfeile, die anzeigen, wo Sie die ausgewählte Spalte gerade platzieren.

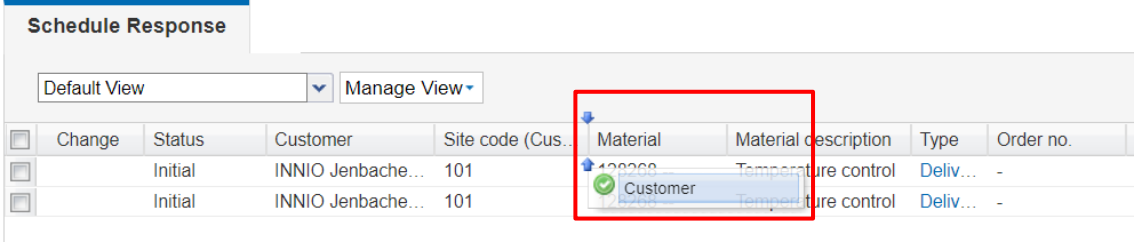

• **Sortieren oder Filtern des Spalteninhalts:** Wenn Sie auf den Pfeil auf der rechten Seite der Spaltenüberschrift klicken, erscheint ein Menü. Es ermöglicht Ihnen, den Inhalt der Spalte zu sortieren oder zu filtern.

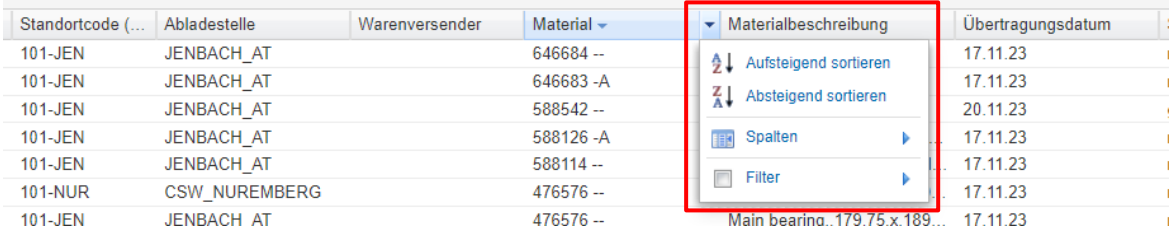

Wenn Sie die Tabelle angepasst haben, können Sie die Ansicht speichern:

• 1. Ersetzen Sie "Default View" durch den Namen, den Sie dieser personalisierten Anzeige geben wollen, indem Sie den Titel löschen und einen neuen Namen eintippen.

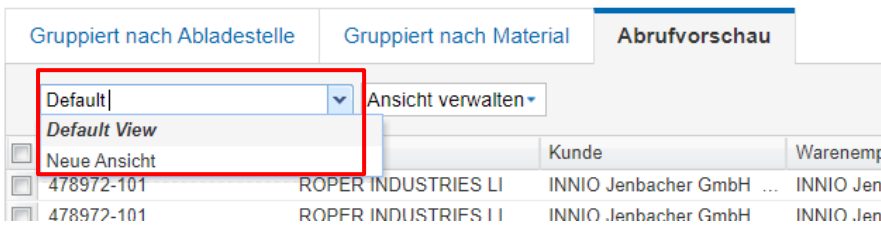

• 2. Nachdem Sie den neuen Namen eingegeben haben, klicken Sie auf "Ansicht verwalten" und dann auf "Neu anlegen". Eine Benachrichtigung am oberen Rand der Seite zeigt an, dass die Ansicht/das Profil erstellt worden ist.

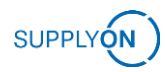

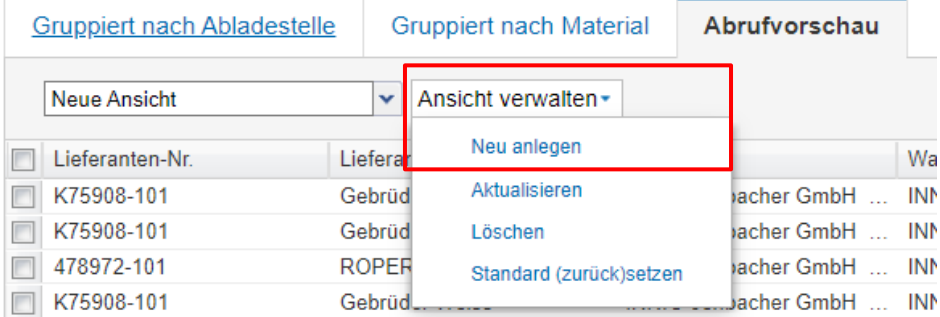

#### My SupplyOn > Supply Chain Collaboration > Abrufvorschau

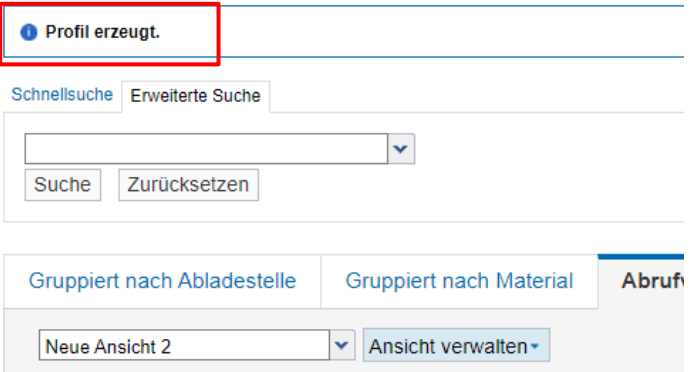

Wenn Sie eine gespeicherte Ansicht ändern müssen, können Sie die Änderungen vornehmen und im Menü "Ansicht verwalten" auf "Aktualisieren" klicken. Die aktuell ausgewählte Ansicht wird dann entsprechend Ihren Änderungen aktualisiert.

Sie können eine Ansicht auch jederzeit löschen, indem Sie auf die Schaltfläche "Löschen" im Menü "Ansicht verwalten" klicken.

Bitte beachten Sie, dass Sie mehrere personalisierte Ansichten gleichzeitig erstellen und behalten können.

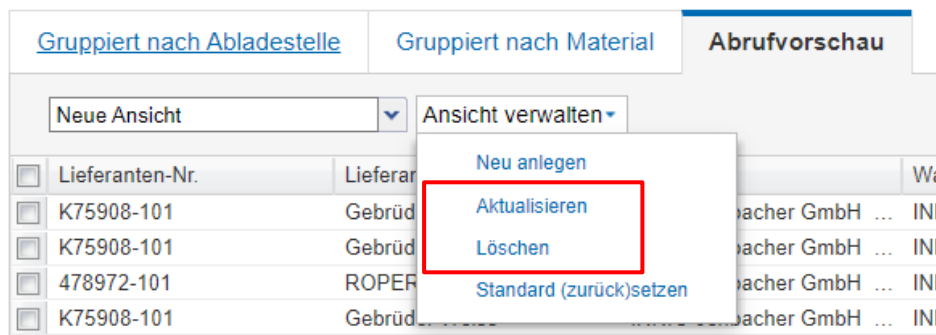

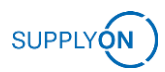

### <span id="page-25-0"></span>**5.2 Setzen Sie Ihre personalisierte Ansicht als Standard**

Sobald eine personalisierte Ansicht erstellt wurde, kann sie als Standard festgelegt werden, indem Sie im Menü "Ansicht verwalten" auf "Standard (zurück)setzen" klicken.

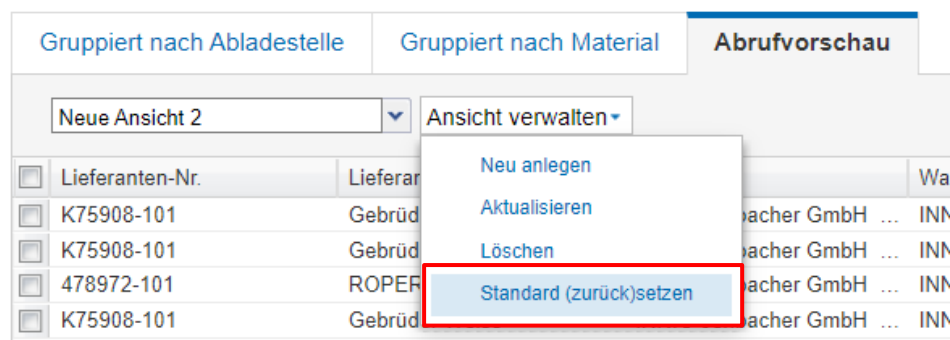

Eine Benachrichtigung am oberen Rand des Bildschirms zeigt an, dass die neue Standardansicht eingestellt wurde.

My SupplyOn > Supply Chain Collaboration > Abrufvorschau

**O** Profil gespeichert.

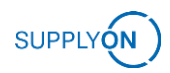

## <span id="page-26-0"></span>**6 FAQs und Kontakt zu SupplyOn**

#### ✓ **Passwort vergessen?**

Sie können jederzeit ein neues Passwort erhalten.

Dazu benötigen Sie Ihre Benutzer-ID und Ihre E-Mail-Adresse.

Sie erhalten eine E-Mail mit einem Link, den Sie innerhalb der nächsten 24 Stunden anklicken müssen.

Anschließend werden Sie zu einer Website weitergeleitet, um Ihr neues Passwort festzulegen. Sie können den Prozess [hier](https://platform.application.prd.supplyon.com/logon/resetPasswordhttps:/platform.application.prd.supplyon.com/logon/resetPassword) starten.

#### ✓ **Benutzer-ID vergessen?**

Sie können jederzeit über Ihre Benutzer-ID benachrichtigt werden. Dazu benötigen Sie Ihren Vor- und Nachnamen sowie Ihre E-Mail-Adresse. Sie erhalten eine E-Mail mit Ihrer aktuellen Benutzer-ID.

Wichtig:

Die E-Mail-Adresse, Vor- und Nachname müssen bei SupplyOn hinterlegt sein. Ihr Spamfilter darf die E-Mail nicht blockieren.

[Hier](https://platform.application.prd.supplyon.com/logon/retrieveUserID) erhalten Sie Ihre Benutzer-ID.

#### ✓ **"Ich benötige mehr Rollen oder Rechte!"**

Für jedes Unternehmen, das die Services von SupplyOn nutzt, gibt es mindestens einen Benutzerverwalter.

Nur dieser Administrator kann Benutzer erstellen oder Rollen und Rechte verwalten. Eine Liste der Benutzerverwalter von SupplyOn in Ihrem Unternehmen finden Sie im Menü "Verwaltung", Option "Meine Benutzerverwalter".

Weitere häufig gestellte Fragen können Sie [hier](https://supportcenter.supplyon.com/de/welcome) lesen.

Detaillierte Informationen zu den SO-Anwendungen und zur Navigation in der Benutzeroberfläche finden Sie in der [SO-Mediathek.](https://supportcenter.supplyon.com/de/ml?id=&langcode%5Ben%5D=en&combine=)

Kontaktformular für weitere SupplyOn-Services:<https://contact.supplyon.com/de/>

- Weltweiter Support in 9 Sprachen (Englisch, Deutsch, Französisch, Spanisch, Portugiesisch, Italienisch, Chinesisch, Japanisch, Koreanisch)
- 365 Tage/24 Stunden verfügbar